# **MATLAB インストール方法**

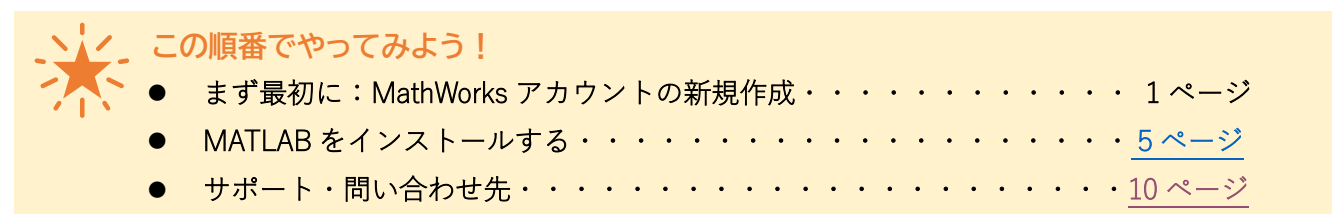

まず最初に:MathWorks アカウントの新規作成

個人の MathWorks アカウントに、所属する教育機関が契約する Campus-Wide License を紐付けること で、MathWorks の 100 以上の製品、オンラインツールやサービスにアクセスできるようになります。

- 1. 「**MATLAB** ポータルサイト」にアクセスする。
- 2. [https://jp.mathworks.com/academia/tah-portal/tokyo-university-of-marine-science-and-technology-](https://jp.mathworks.com/academia/tah-portal/tokyo-university-of-marine-science-and-technology-31500962.html)[31500962.html](https://jp.mathworks.com/academia/tah-portal/tokyo-university-of-marine-science-and-technology-31500962.html)

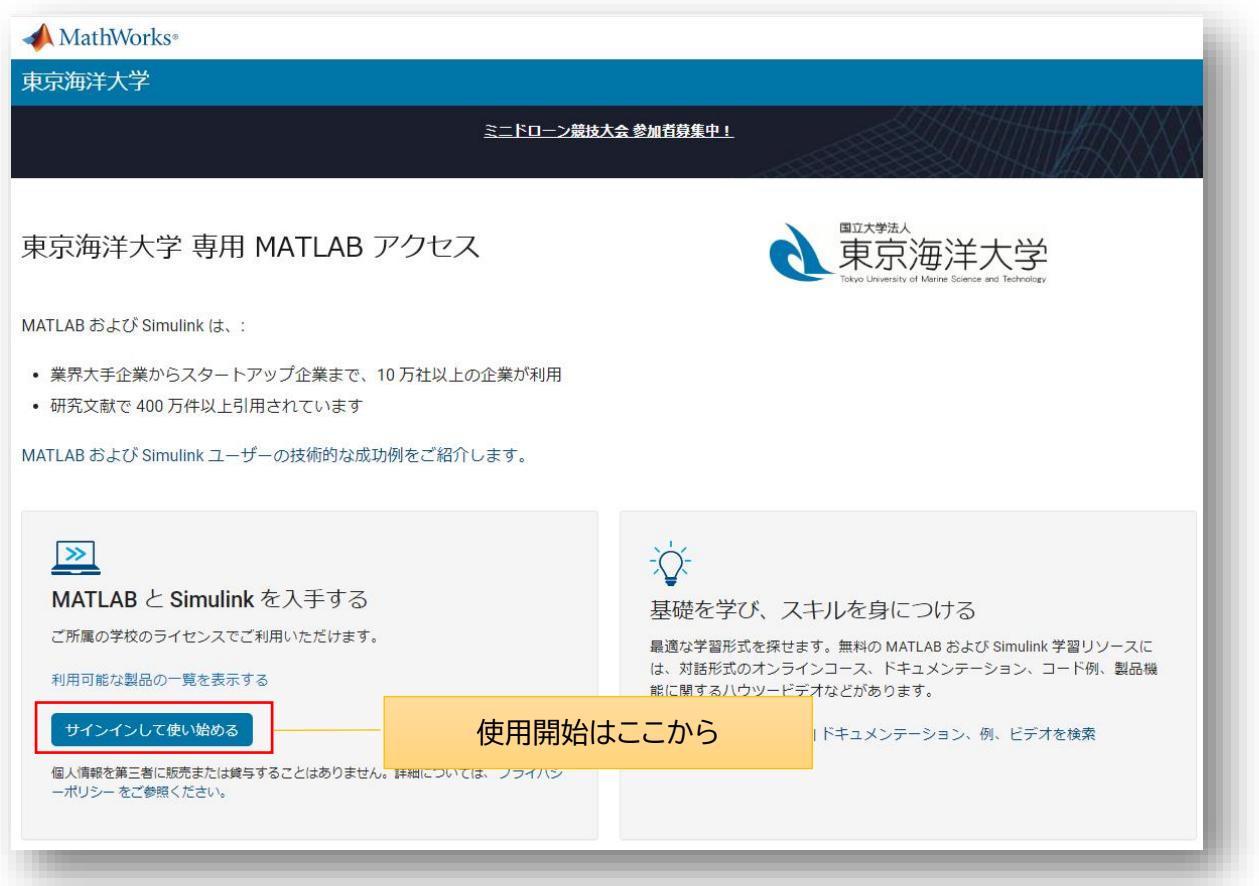

3. MATLAB ポータルサイトの「サインインして使い始める」ボタンをクリックする。

4. MathWorks アカウントへの作成/サインイン画面が表示される。

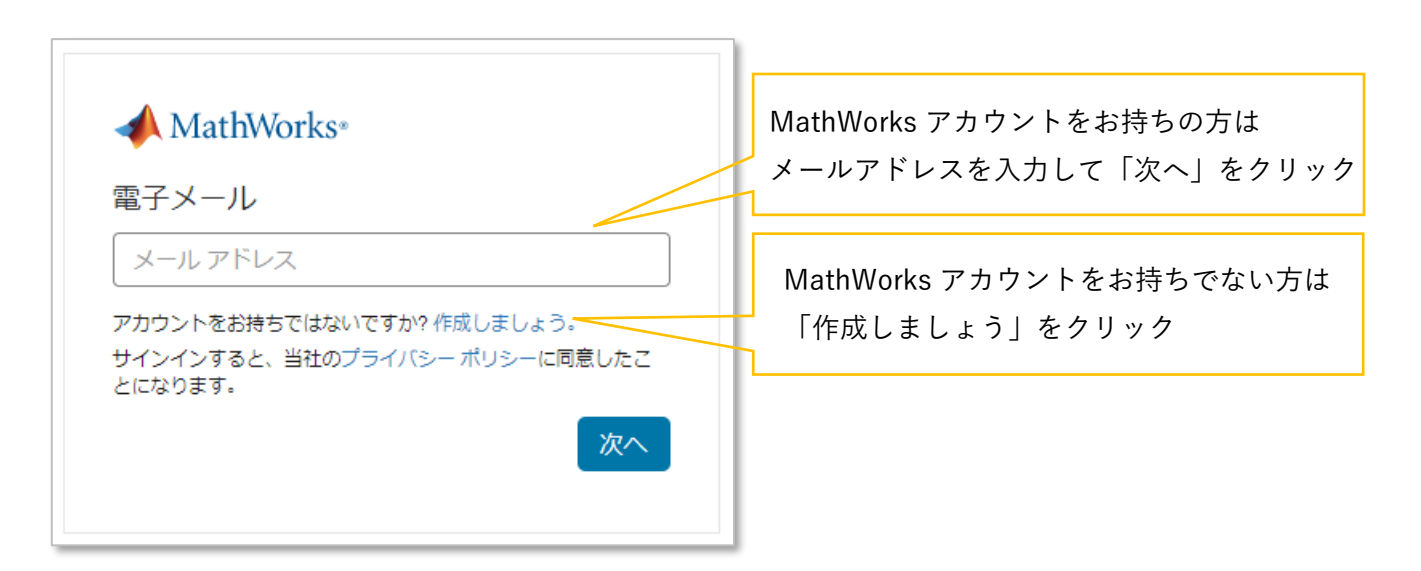

- ※ 東京海洋大学発行のメールアドレス「@edu.kaiyodai.ac.jp」で登録された MathWorks アカウン トでサインインが必要 。
- 5. 必要情報を入力し「以下に同意: Online Services Agreement」に✓を入れ、「作成する」ボタンをクリ ックする。

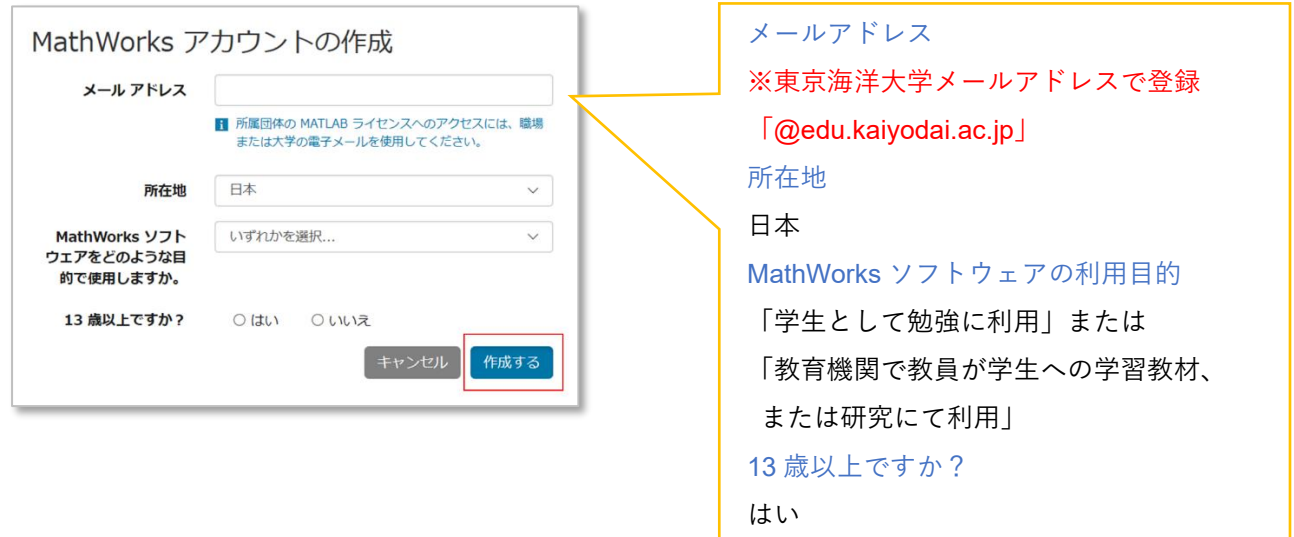

6. 登録された E メールアドレス宛に MathWorks (service@account.mathworks.com) よりメールが送 信される。 ※受信トレイにメールが届いていない場合は、迷惑メール等、他のフォルダーに入っていないかを確

認する。受信していない場合は、MathWorks カスタマーサポート ([service@mathworks.co.jp,](mailto:service@mathworks.co.jp) 03-6367-6717)に問い合わせる。

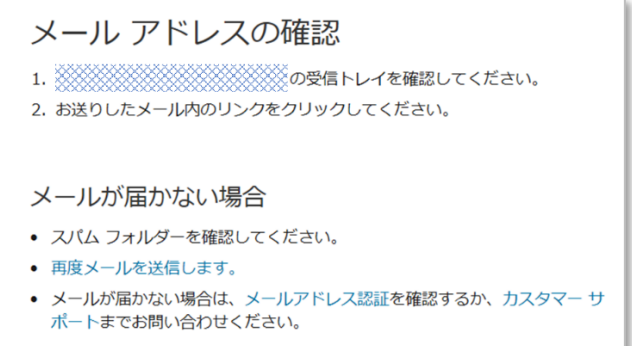

7. 受信メールを開封し「メールの確認」をクリックして(または、記載されている URL をコピーして ブラウザに貼り付け)メールアドレスの認証を完了させる。

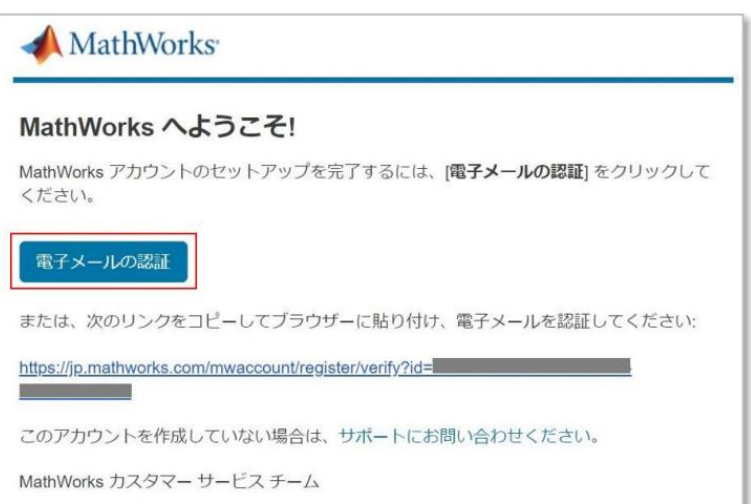

8. 表示されるプロファイル作成画面で日本語情報を入力する。

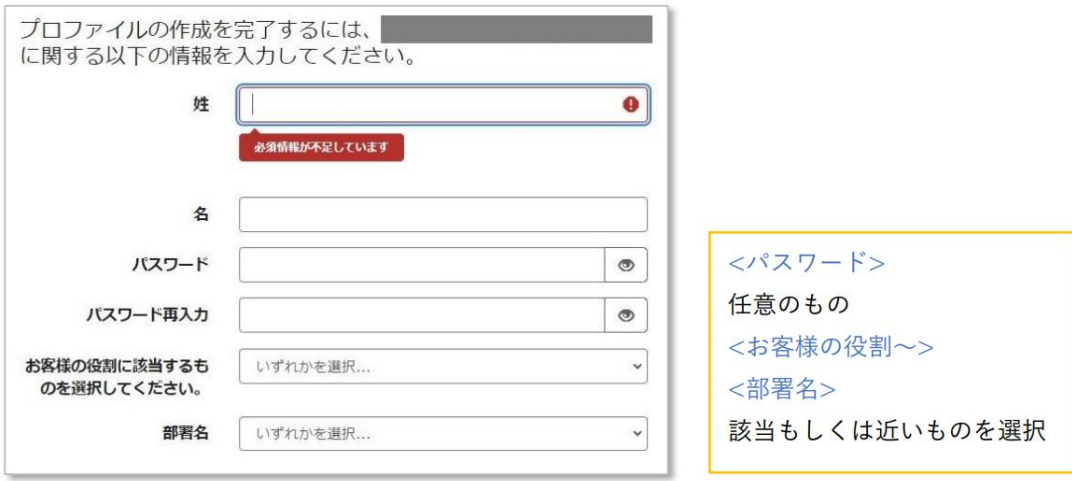

9. プロファイル作成画面で英語情報を入力し、Online Service Agreement を確認したら「Online Service Agreement に同意します」に✓を入れ、「作成する」ボタンをクリックし MathWorks アカウント作 成を完成させる。

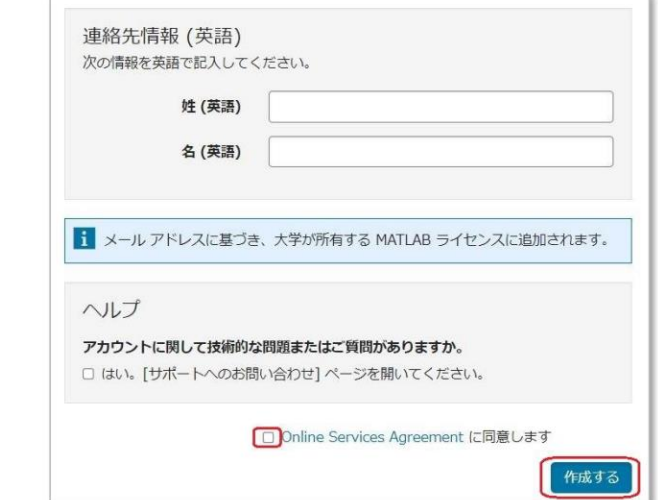

10. 作成された MathWorks アカウントに Campus-Wide License(ライセンス=各所属教育機関契約のラ イセンス番号, ラベル=MATLAB (Individual), オプション=Total Headcount, 用途=Academic)がリン クされる。

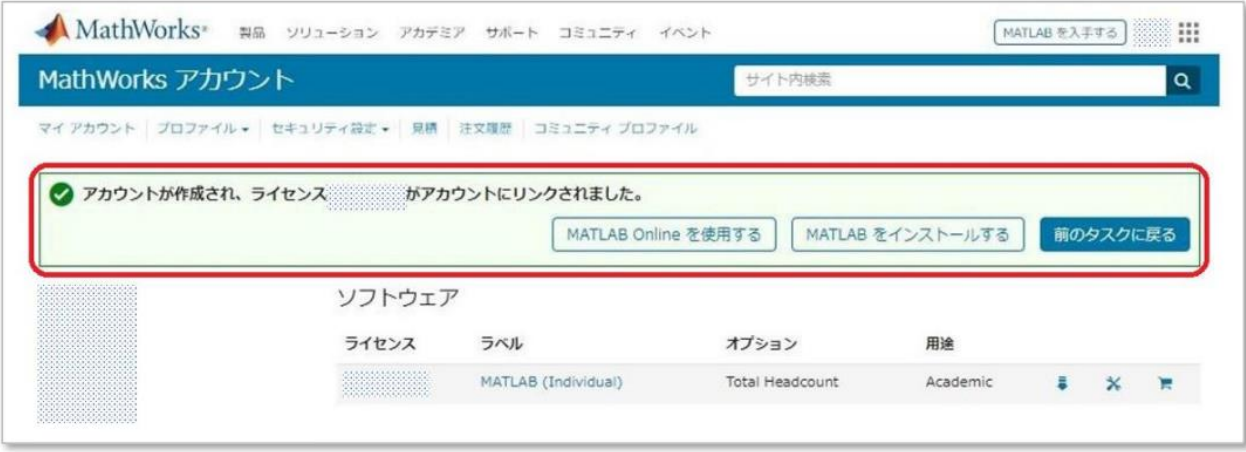

MathWorks アカウントにて、貴学の Campus-Wide License を利用できる準備が整いました。弊社の 100 以上の製品、オンラインツールやサービスにアクセスできるようになりました。

MATLAB を使用するには、まずは気楽に ❶インストールせずに MATLAB Online を使う方法、また は MATLAB Online の使用制限を気にせずに 2インストールして使う方法、の2パターンあります。

❶MATLAB Online はこちらから <https://jp.mathworks.com/products/matlab-online.html> **2**インストール手順は、次ページへ (P5 へ)

MATLAB をインストールする

<span id="page-4-0"></span>MATLAB ポータルサイトの「サインインして使い始める」ボタンをクリックして進み、下記画面が 表示されたら「Install MATLAB」をクリックする。または直接 [ダウンロードページ](https://jp.mathworks.com/downloads/web_downloads/select_release) にアクセスする。 ※以降、この作業中はネット接続が必須です。

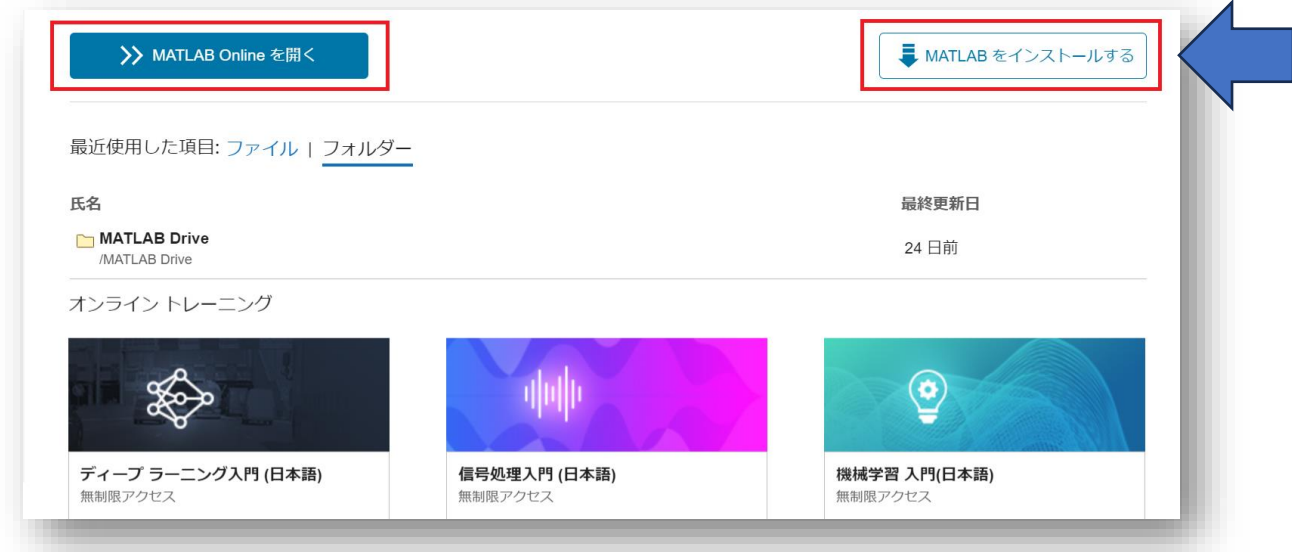

以降の手順は、こちらをご参照ください。

**Campus-Wide License Individual User** スタートアップガイド **P44-50**)

[https://www.mathworks.com/content/dam/mathworks/guide-or-book/individual-user-start-up](https://www.mathworks.com/content/dam/mathworks/guide-or-book/individual-user-start-up-guide.pdf#page=43)[guide.pdf#page=43](https://www.mathworks.com/content/dam/mathworks/guide-or-book/individual-user-start-up-guide.pdf#page=43)

【よくある質問】

・保存先を選択した後に「製品を取得できません」とエラーがでます。[⇒解決方法](https://jp.mathworks.com/matlabcentral/answers/802626-mtlab-r2021a?s_tid=srchtitle) ・インストールができません[⇒解決方法](https://jp.mathworks.com/matlabcentral/answers/515966-matlab2020?s_tid=srchtitle)

※その他のトラブルも[、MATLAB Answers](https://jp.mathworks.com/matlabcentral/answers/index) に解決方法があるかもしれません。

## 後から追加で Toolbox をインストールする

Campus-Wide License ユーザの方は MathWorks の 100 以上のアドオン製品を利用できます。

- ➢ [Campus-Wide License](https://www.mathworks.com/content/dam/mathworks/fact-sheet/campus-wide-license-products.pdf) 利用可能製品リスト
- ▶ [MathWorks](https://jp.mathworks.com/products.html) 製品ページ
- 1. MATLAB を起動し、MATLAB のメニューバー「ホーム」内の「アドオン」項目をクリックして「アド オンの入手」をクリックする。

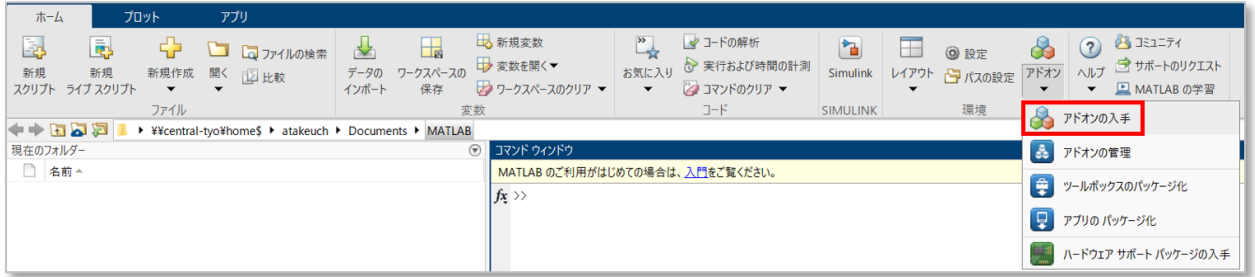

2. 「アドオンエクスプローラー」が起動する。

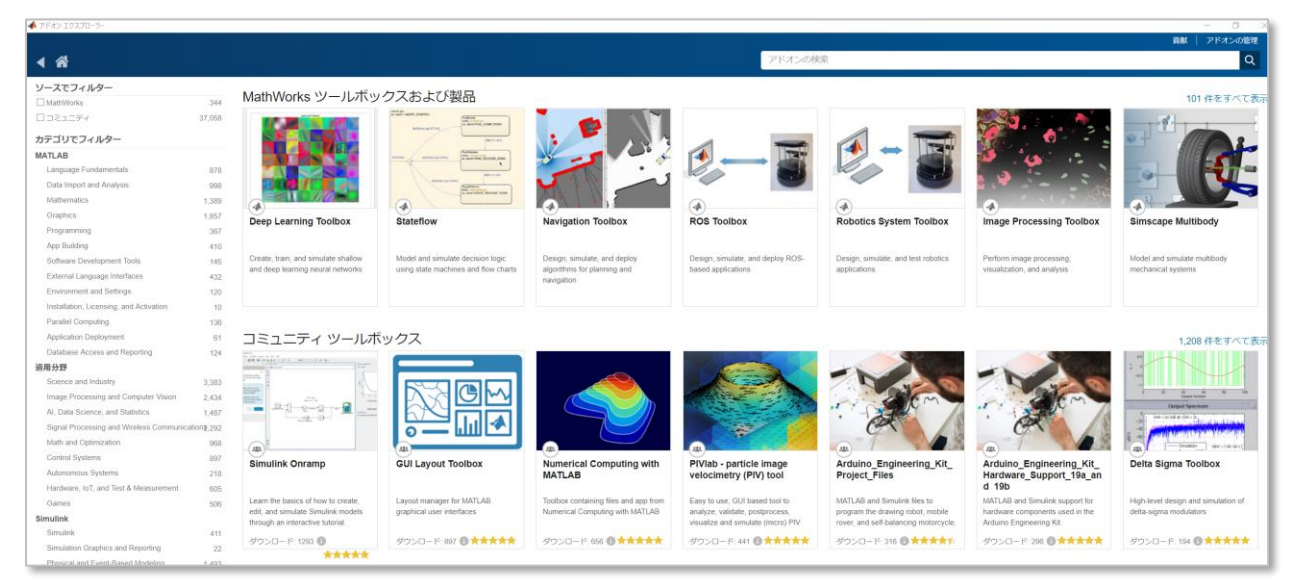

3. [アドオンの検索] ウィンドウで製品を検索する。例えば、**Deep Learning Toolbox** と入力します。

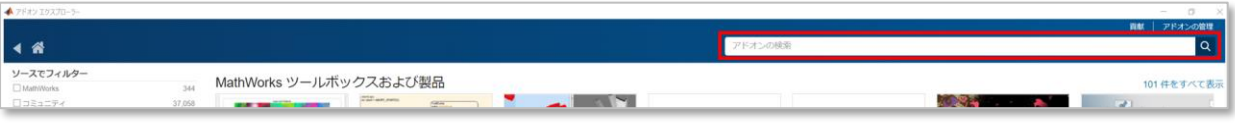

 **Deep Learning Toolbox** は、ディープラーニング ネットワークの設計、学習、解析を行うことが できる Toolbox です。この Toolbox をインストールすると、有名なディープラーニングフレームワ

ークを使うことができる上、プログラミング不要でマウス操作のみでディープラーニングを構築で きる機能が使えます。画像、時系列、テキストデータの分類および回帰を行えます。 ※機能詳細[はこちら](https://jp.mathworks.com/products/deep-learning.html)

4. 製品が表示されたら製品名上をクリックし「サインインしてインストール」または「インストール」 をクリックする。

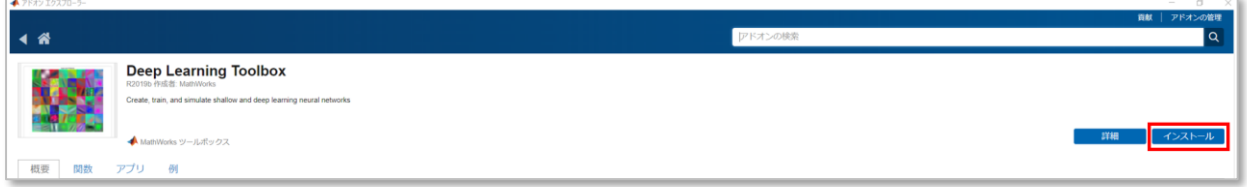

※「サイインしてインストール」または「インストール」ボタンが表示されない場合: 一旦 MATLAB メニューバーの「ヘルプ」から「ライセンスの更新」よりライセンス番号を選択し、 ライセンスを更新し MATLAB を再起動する。その後に再度、手順 3.から作業を実施する。

5. 「インストール」ボタンをクリックする。

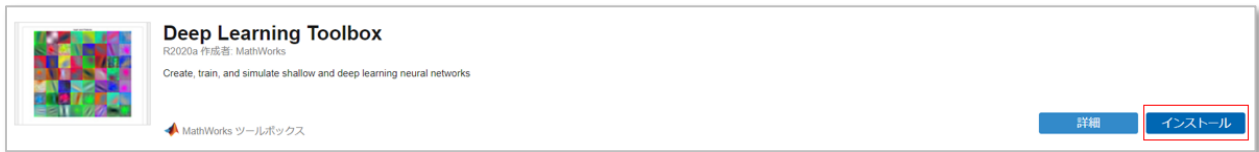

6. 下記画面が表示されたら、追加でインストールされる製品名が表示されていることを確認し「続行」 をクリックする。

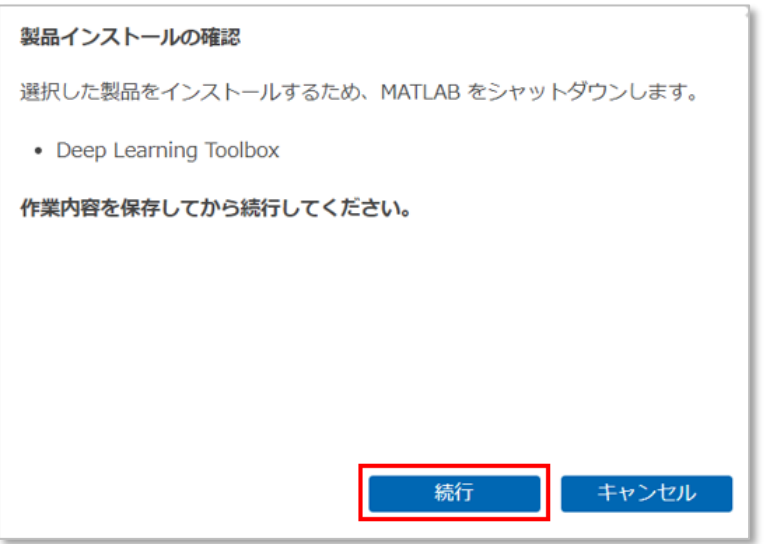

7. 開いている MATLAB が一旦終了し、MathWorks インストーラが起動する。ユーザーアカウント制御 のポップアップ画面が表示されたら「はい」をクリックする。

- 8. インストーラ画面が起動したら「次へ」をクリックする。
- 9. ライセンス許諾文面を確認し、同意の「はい」を選択し「次へ」をクリックする。
- 10. 「インストール」クリックする。
- 11. アドオンエクスプローラーが起動し、追加インストールした Toolbox が「インストール済み」表示 される。「概要」の他、「関数」「例」のタブからそれぞれの情報を参照可能。

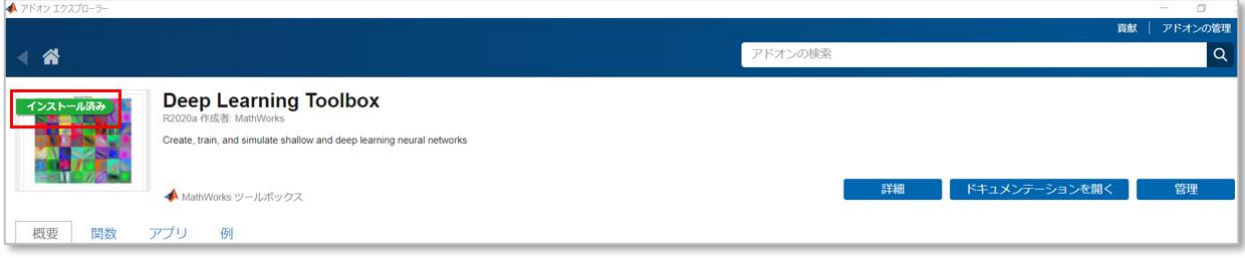

12. 起動した MATLAB の ➊ コマンドウィンドウに「ver」と入力し Enter キーを押すと、現在インスト ールされている Toolbox が表示される。➋ 不明・疑問点は右上の検索フィールドでキーワード検索 しドキュメンテーションを参照。

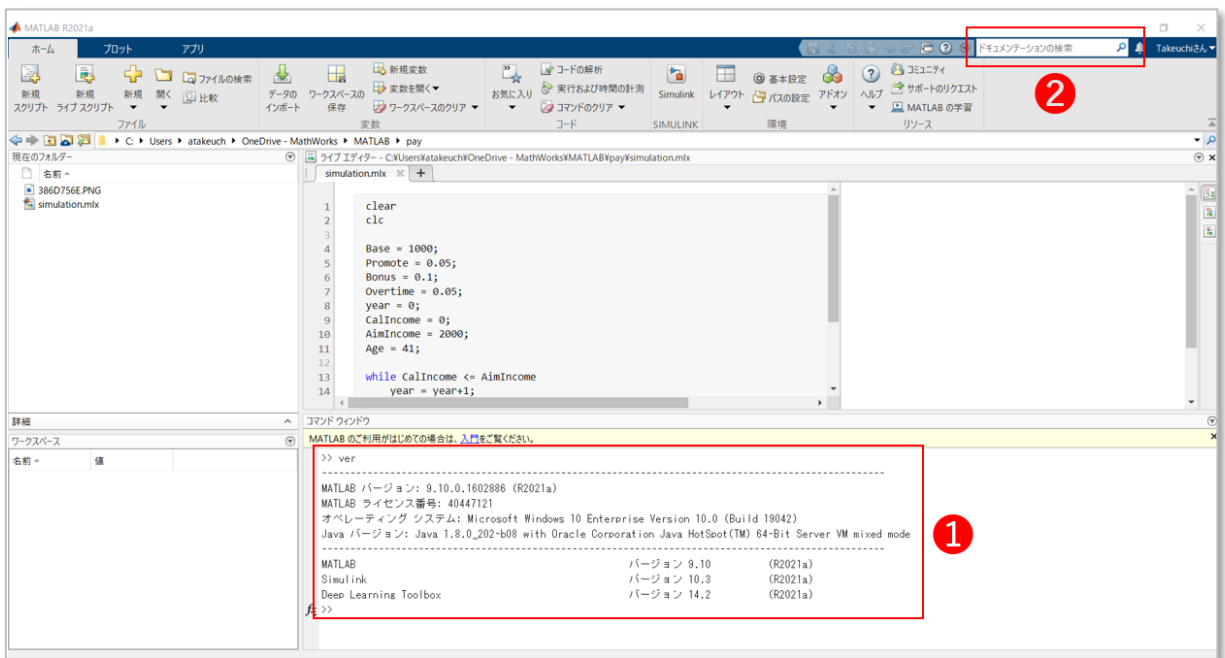

## インストールおすすめ Toolbox

MathWorks[「製品」](https://jp.mathworks.com/products.html)ページで各 Toolbox の詳細をご参照のうえ、ご研究内容・ご興味に合わせてインスト ールしてください。 どの Toolbox をインストールしていいかお困りの場合は、下記 10 製品は様々な分野に対応していますの でおすすめです。 ➢ 数式処理 ➢ 制御設計

[Symbolic Math Toolbox](https://jp.mathworks.com/products/symbolic.html) ➢ 信号処理 [Signal Processing Toolbox](https://jp.mathworks.com/products/signal.html) [DSP System Toolbox](https://jp.mathworks.com/products/dsp-system.html) ➢ 統計解析 & 機械学習 [Statistics and Machine Learning Toolbox](https://jp.mathworks.com/products/statistics.html) [Deep Learning Toolbox](https://jp.mathworks.com/products/deep-learning.html) [Control System Toolbox](https://jp.mathworks.com/products/control.html) [Simulink Control Design](https://jp.mathworks.com/products/simcontrol.html) ➢ パラメータ最適化 [Optimization Toolbox](https://jp.mathworks.com/products/optimization.html) [Simulink Design Optimization](https://jp.mathworks.com/products/sl-design-optimization.html) ➢ システム同定 [System Identification Toolbox](https://jp.mathworks.com/products/sysid.html)

### サポート

<span id="page-9-0"></span>インストールやアクティベーション、弊社製品をお使いになるなかで ドキュメンテーション・例 でも 解決できないテクニカルな問題等でお困りの場合は、弊社のユーザーコミュニティサイトやサポートを ご利用ください。

#### **MATLAB Answers**

[MATLAB Answers](https://jp.mathworks.com/matlabcentral/answers/index) は、MATLAB ユーザーコミュニティ「[MATLAB Central](https://jp.mathworks.com/matlabcentral/answers/416451-)」の Q&A サイトです。弊社 製品全般に関して日本語で質問ができ、過去の Q&A を検索して参照することも可能です。 日本語でも毎月 100 件程度の質問が投稿され、MathWorks 社員も含め回答も積極的に行われていま す。MathWorks のサポートチームへの問い合わせに対する公式回答も 17,000 件が公開されているの で、困った時にはまず MATLAB Answers で検索がお勧めです。学生の皆様はじめ、教職員、ライセン ス管理者の方々も是非ご活用ください。

➢ MathWorks ホームページの Matrix Menu からアクセスできます。

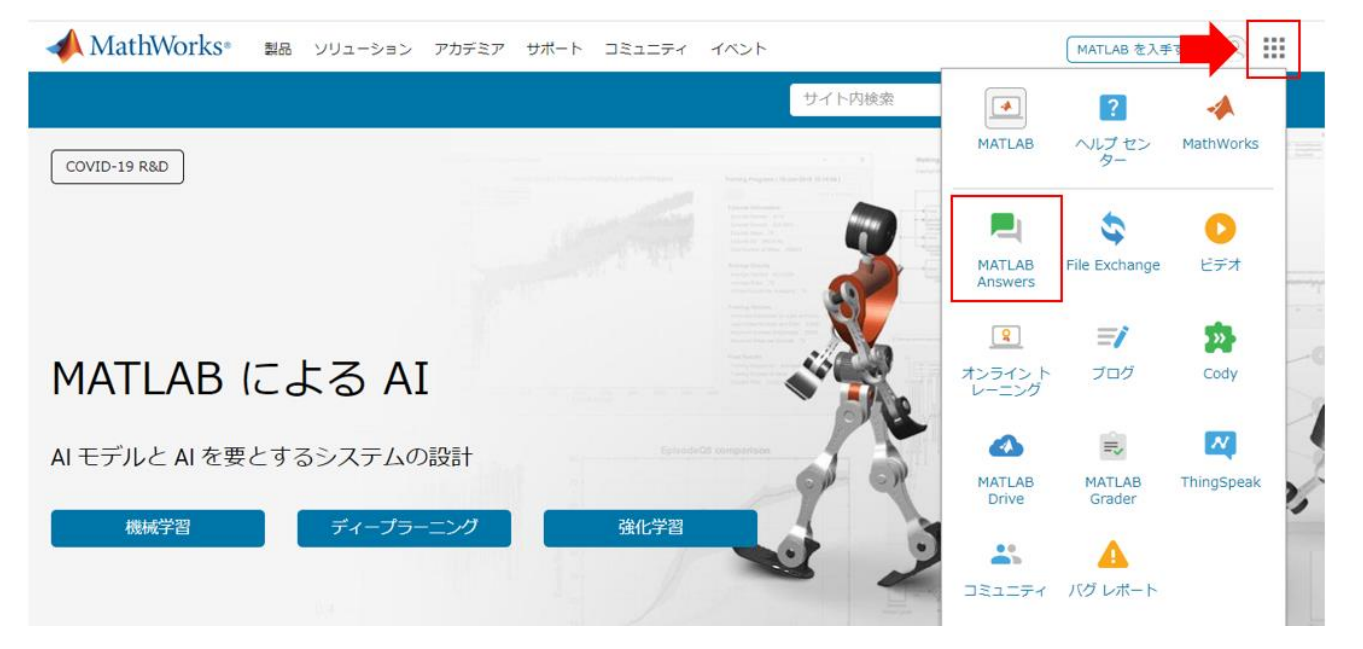

#### **MathWorks** 社サポートへのお問合せ

技術的な問題に関して、[「サポートへのお問合せ」](https://jp.mathworks.com/support/contact_us.html)ページからサービスリクエストによるお問合せ、バ グのご報告をしていただけます。

※テクニカルサポートのみ教職員限定となります。学生は [MATLAB Answers](https://jp.mathworks.com/matlabcentral/answers/index) をご利用ください。

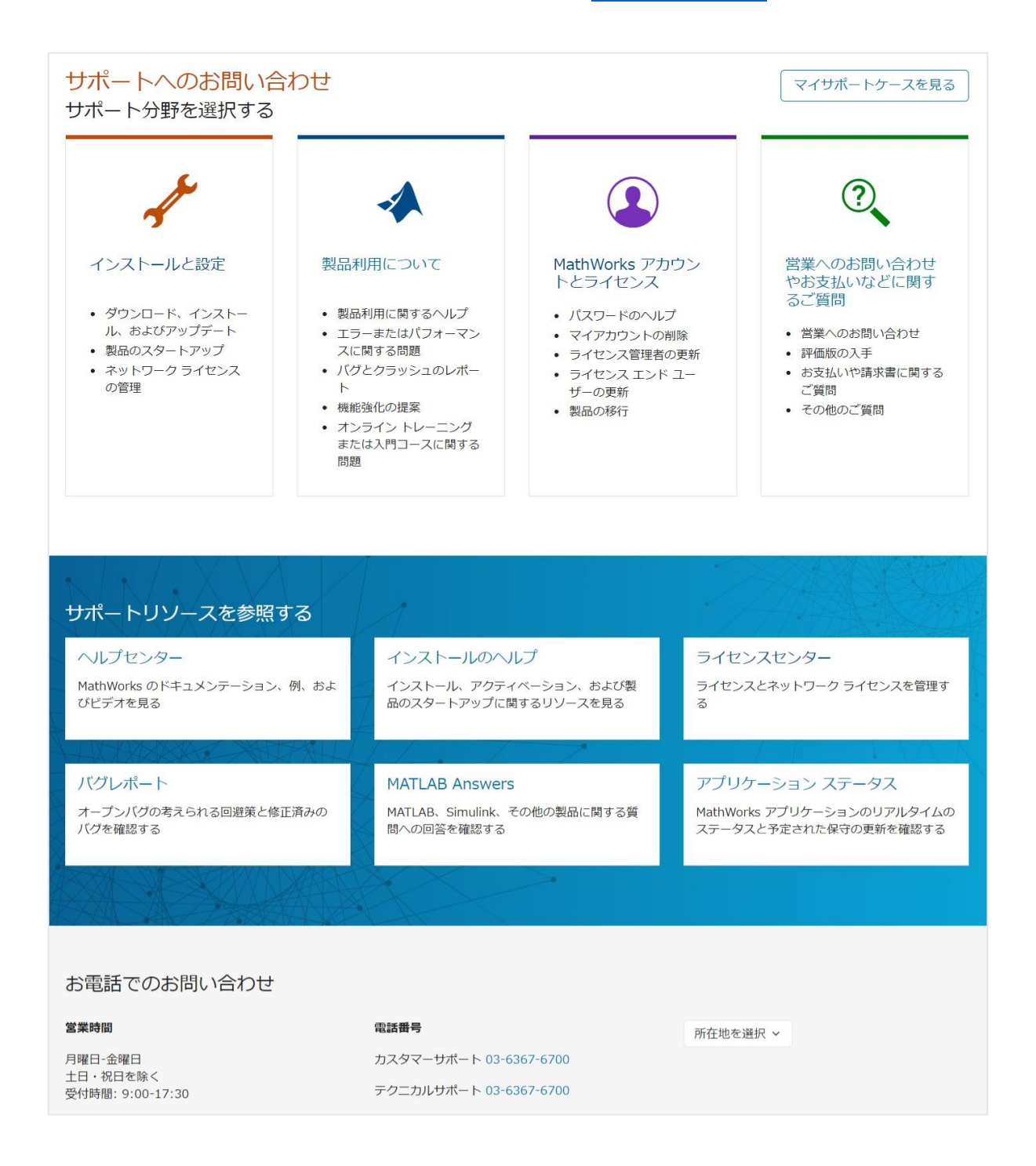